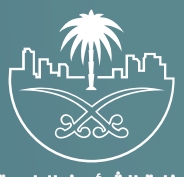

وزارة الشؤون البلدية<br>والقرويــة والإسكـان

# **دليل المستخدم لخدمة**

# **نقل ملكية رخصة بناء فور�ة**

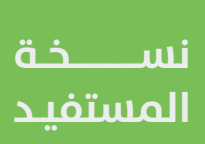

# **المحتويات**

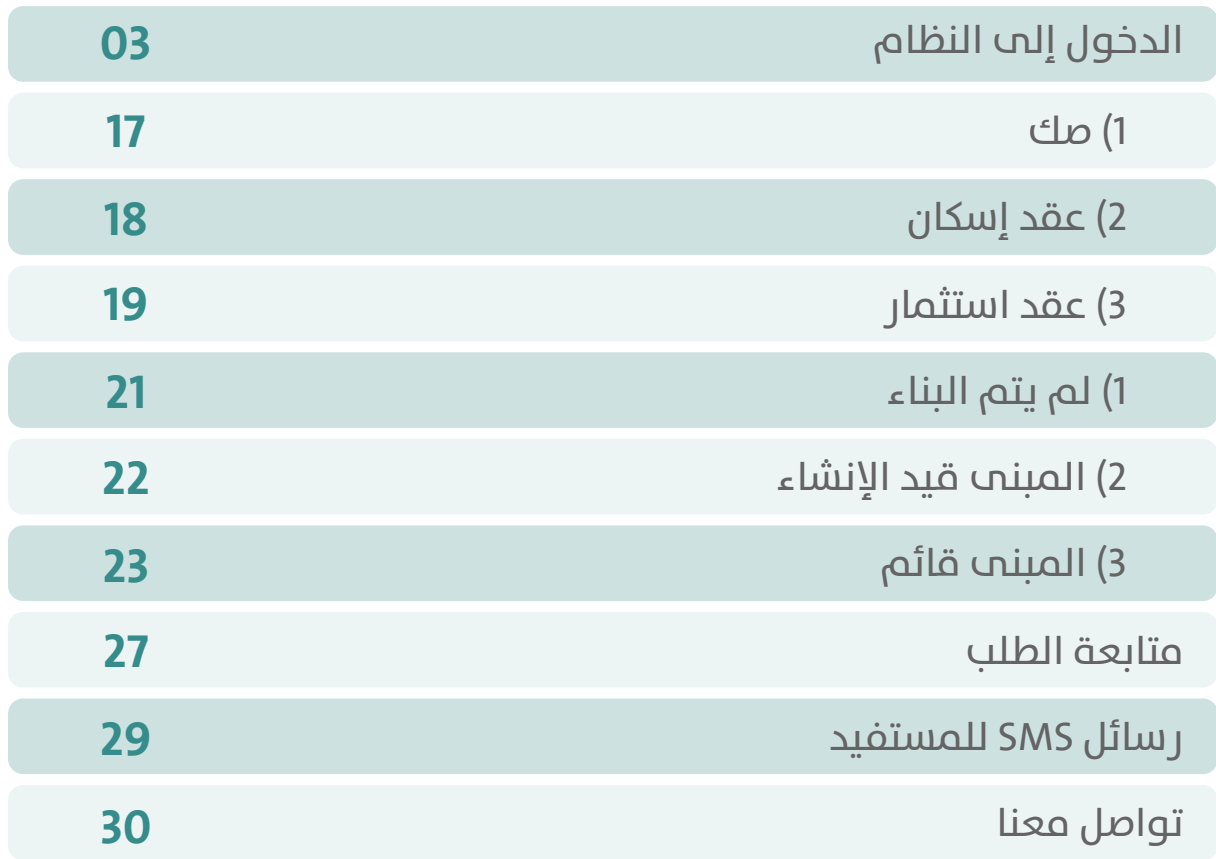

 $\forall \lambda$ 

## **الدخول إلى النظام**

<span id="page-2-0"></span>1( بعد الدخول إلــــــى رابط النظام تظهر الشاشة التالية، حيث يتم إدخال بيانات المستخدم )**رقم الهوية/اإلقامة، كلمة المرور، كود األمان**(، ثم يتم الضغط علم الزر (**تسجيل الدخول**). مع إمكانية تغيير كود الأمان من خلال الضغط علم شكل السهم الدائري.

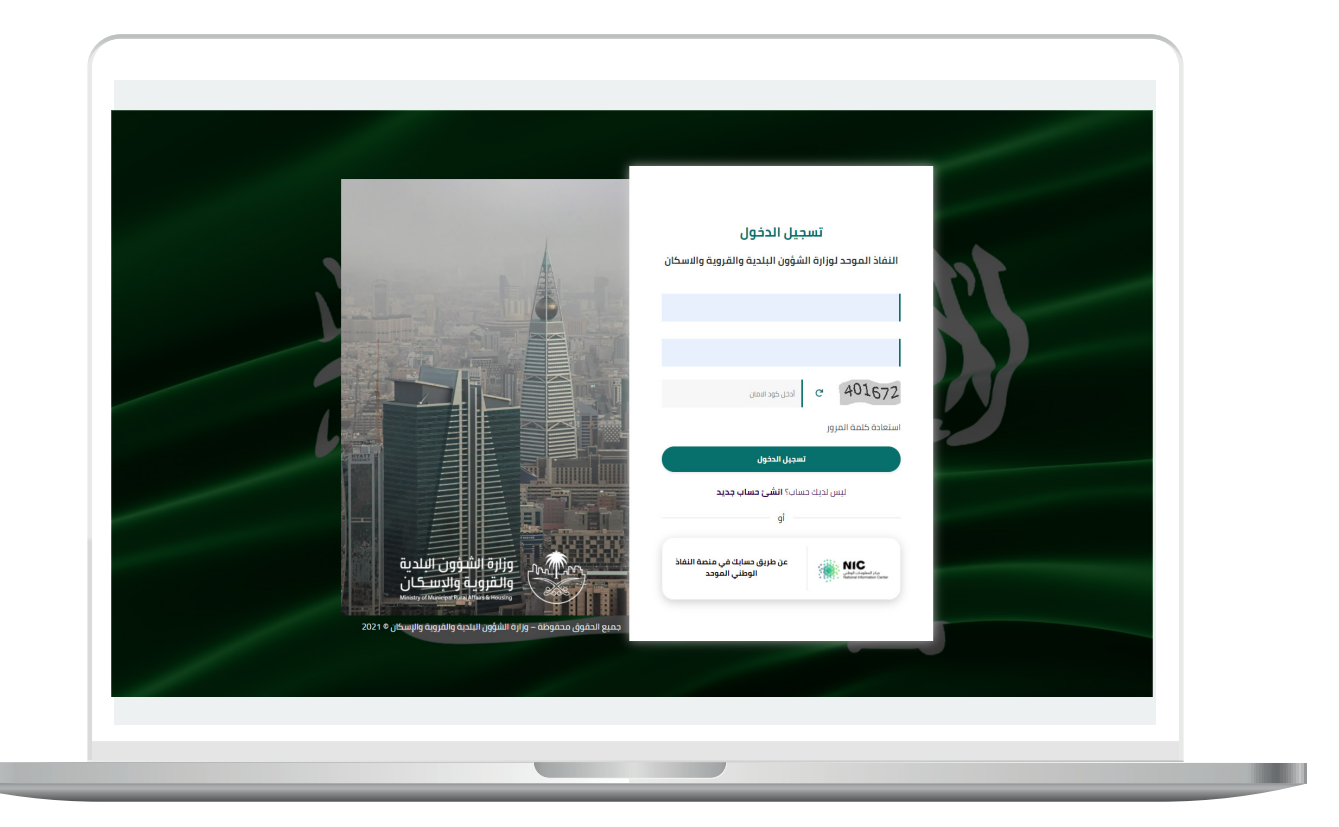

2) وبعدها يتم إرسال كود التحقق على جوال المستخدم ليتم إدخاله في الحقل (**كود التحقق**)، ثم الضغط على الزر (<mark>دخول</mark>) كما في الشاشة التالية.

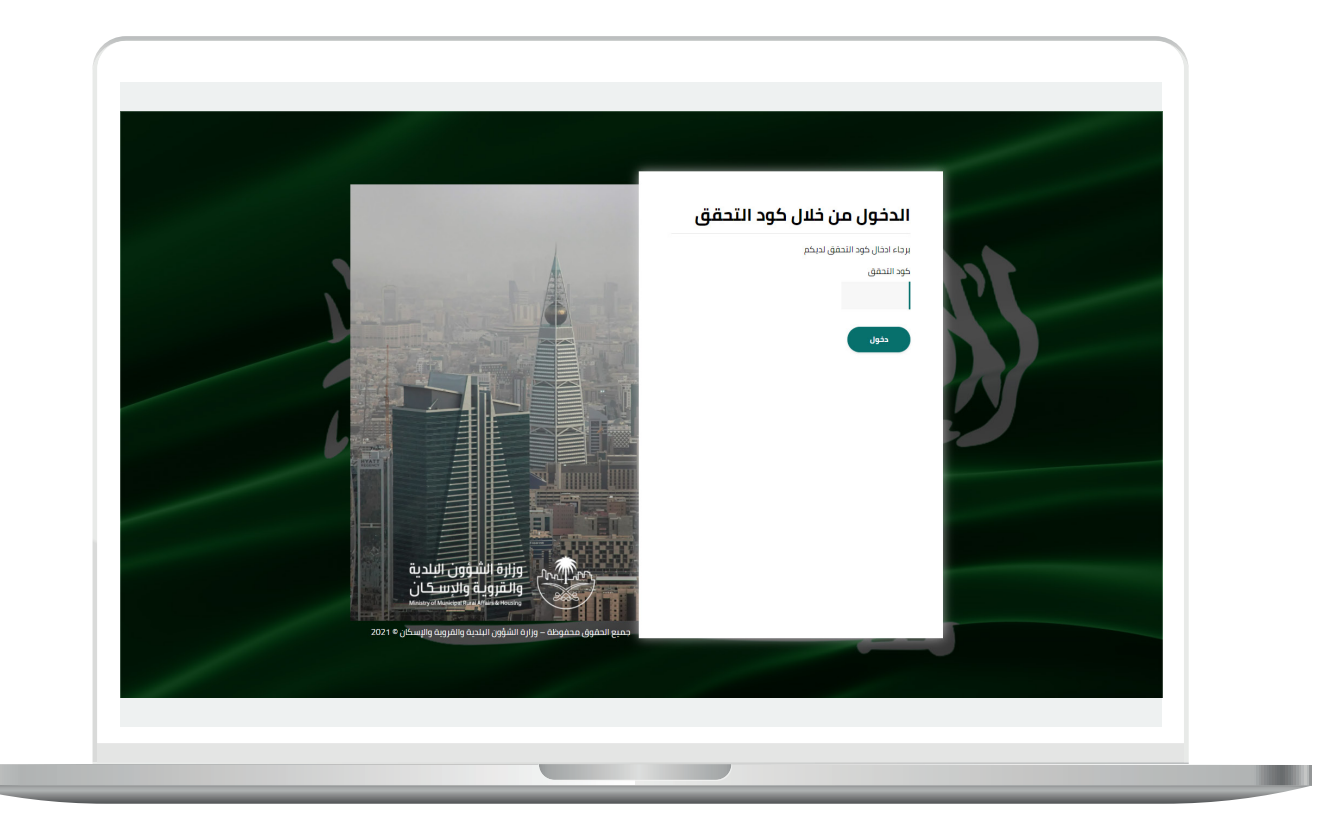

3) وبعد الدخول إلى منصة بلدي، تظهر الشاشة الرئيسية للمنصة كما في الشكل أدناه.

ثم يتم الضغط على الزر )**عرض المنتجات**(.

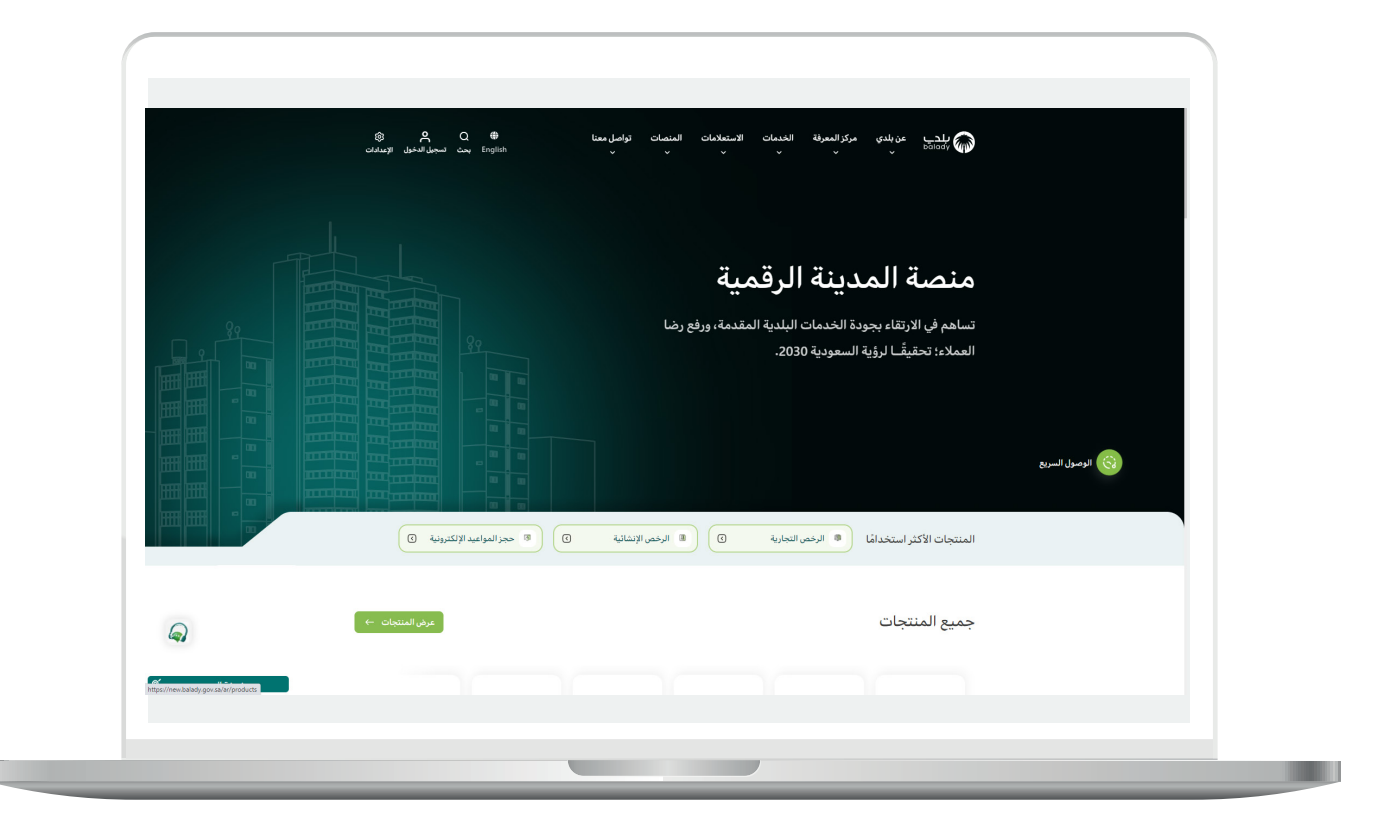

4( ثم يقوم المستخدم باختيار )**الرخص اإلنشائية**(.

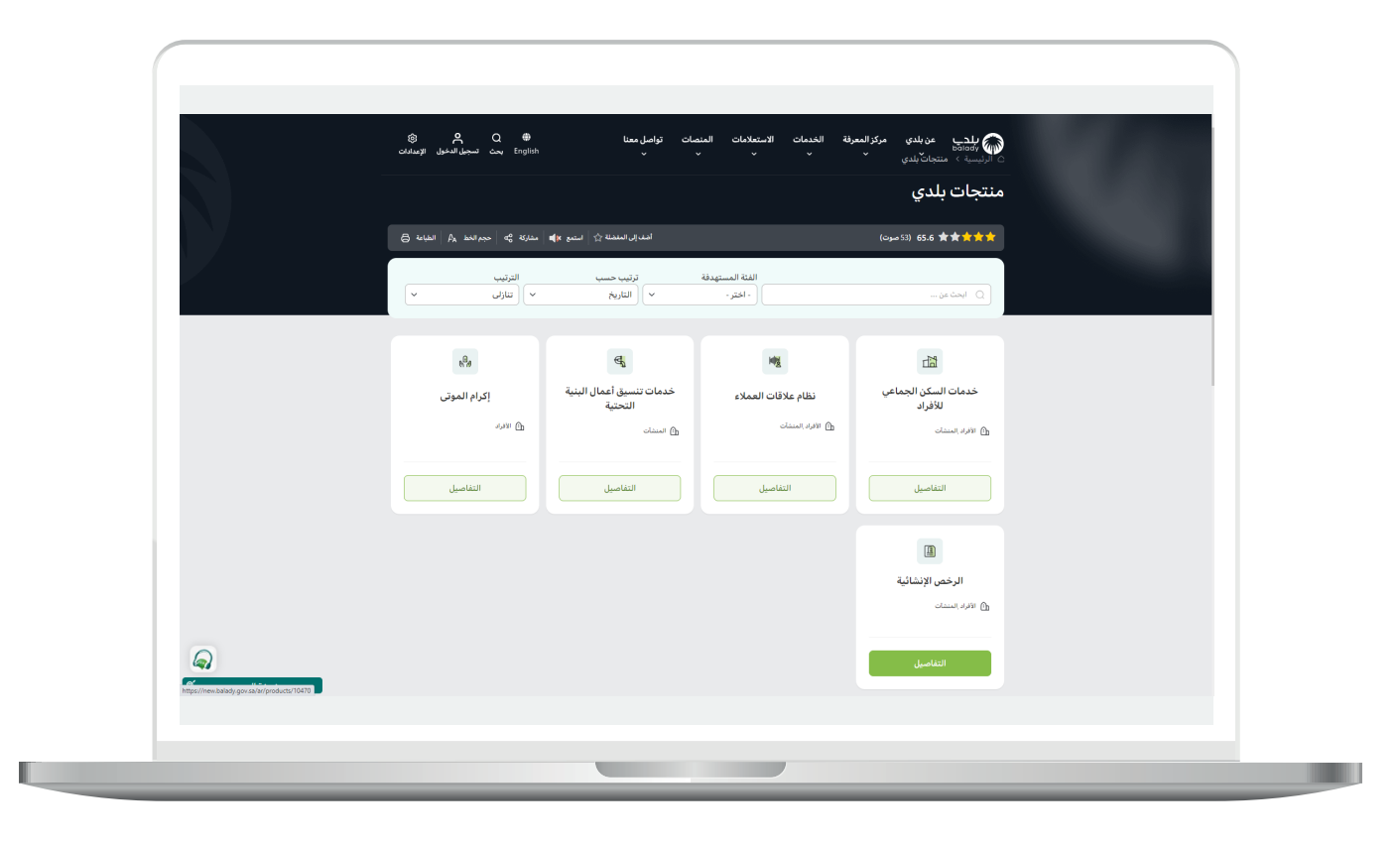

**7**

5( وبعدها تظهر الخدمات، حيث يتم اختيار خدمة )**نقل ملكية رخصة بناء**  <mark>فورية</mark>) كما في الشكل التالي.

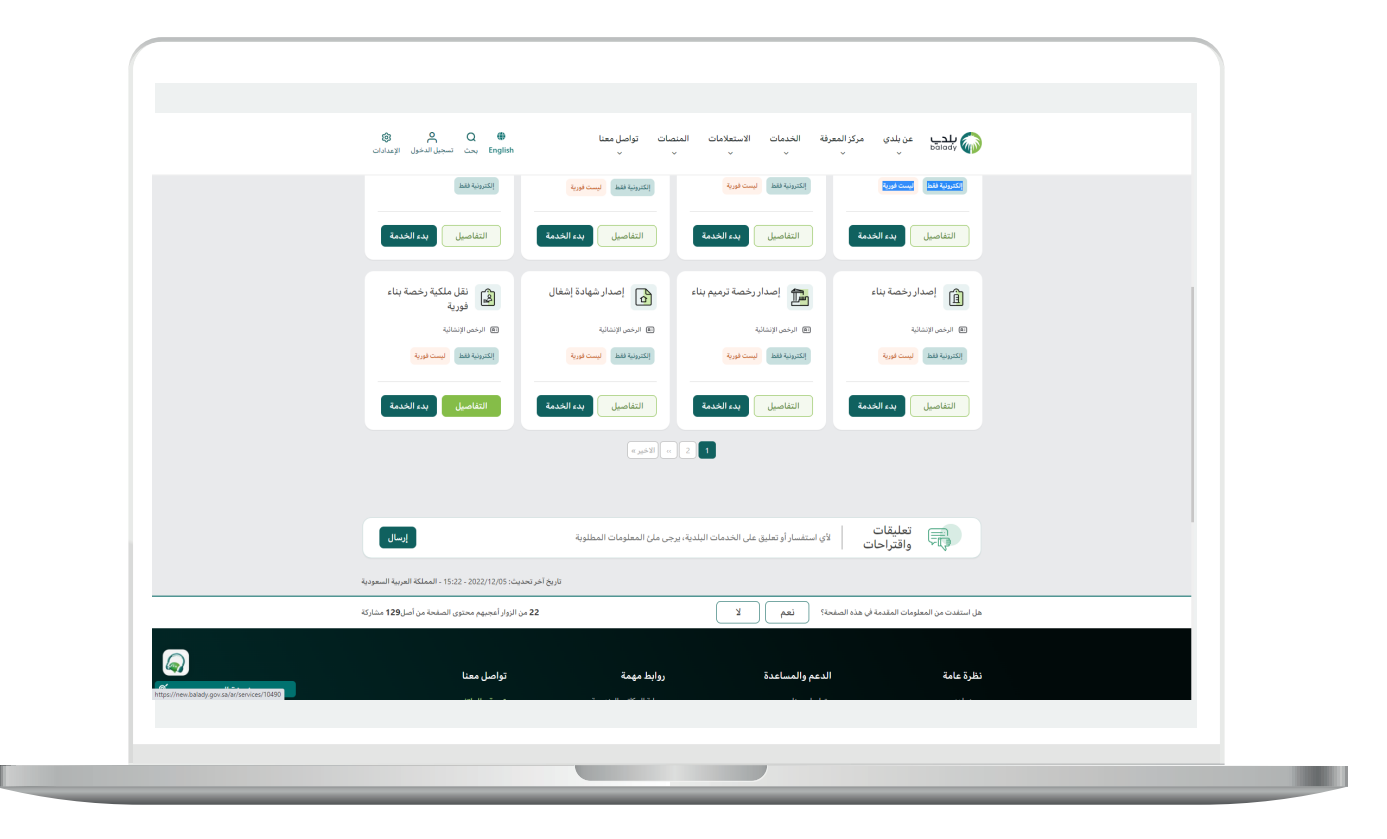

6) بعدها تظهر الشاشة التالية، والتي تمثل شاشة التعريف بالخدمة، حيث يمكن للمستخدم معرفة أحد متطلبات الخدمة من خالل القوائم )**طريقة**  <mark>التقديم، المتطلبات، الاشتراطات والغرامات</mark> .. إلخ).

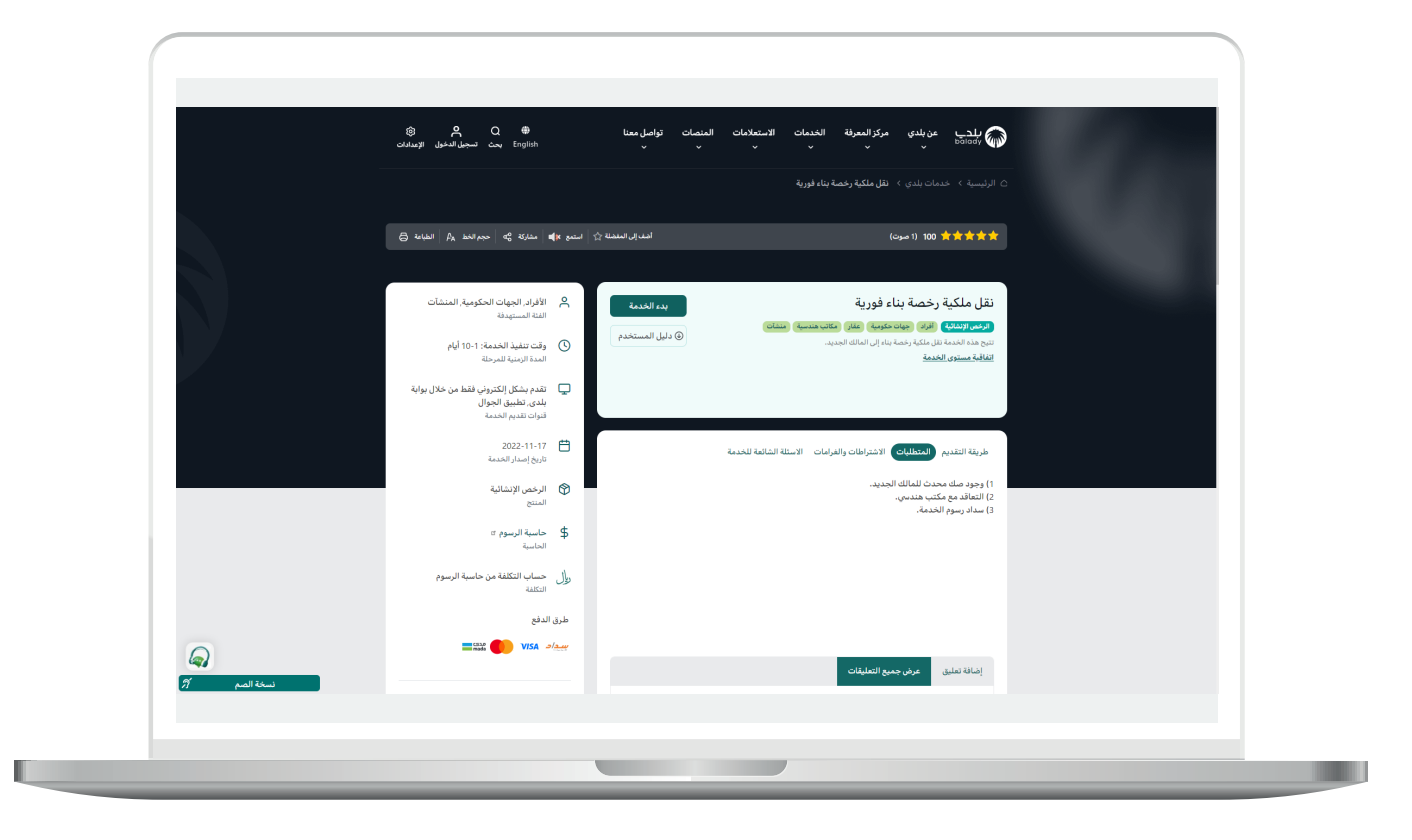

7( ولبدء إجراءات التقديم للخدمة؛ يتم الضغط على الزر )**بدء الخدمة**(.

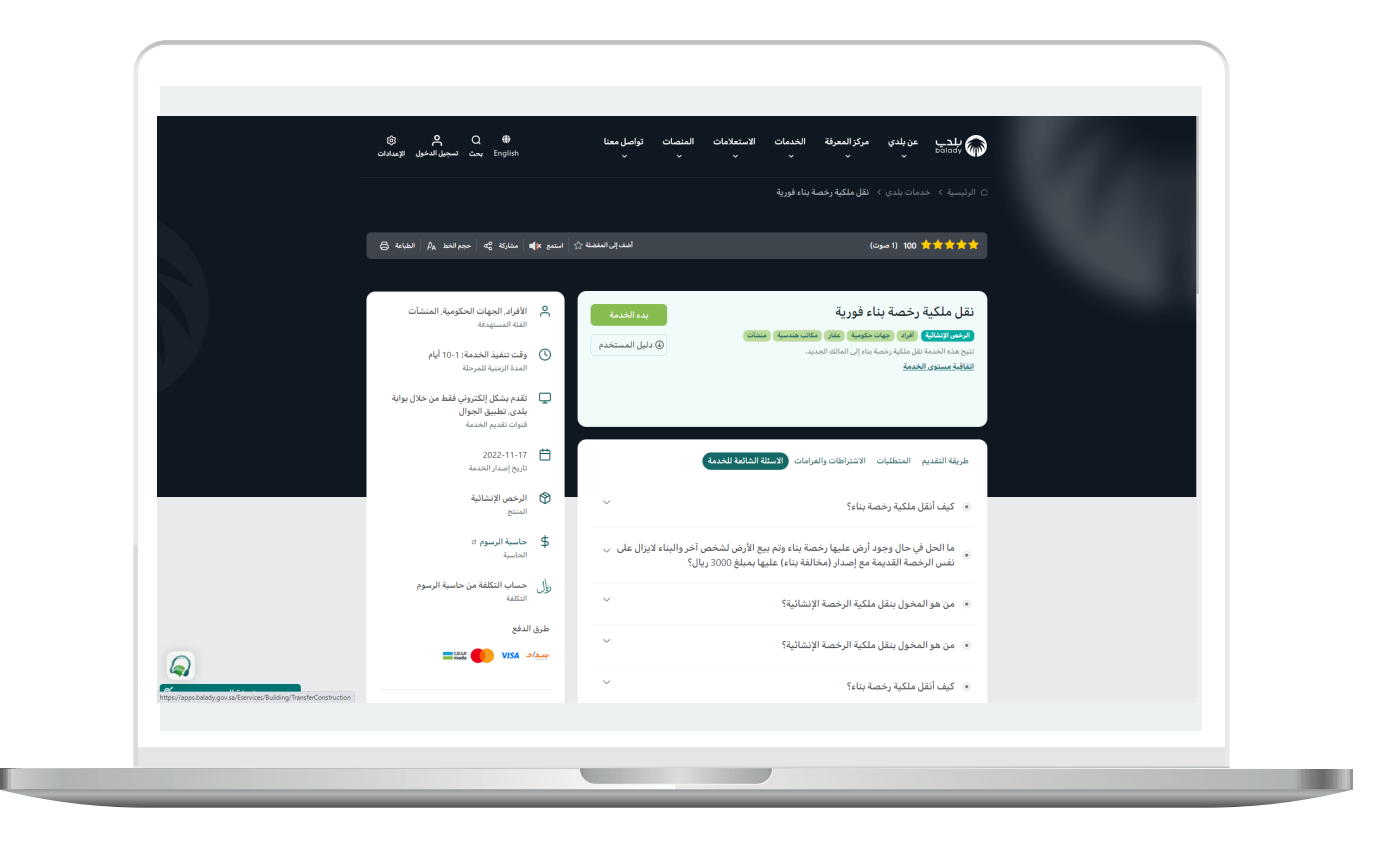

8) وبعدها تظهر الشاشة أدناه، والتي تمثل شاشة بيانات مقدم الطلب، حيث يجب أواًلً الـــتَّــــحقُّ ـــــق من رقم جوال مقدم الطلب، وذلك من خالل إدخال قيمة الحقل )**رقم الجوال**( ثم الضغط على الزر )**تحقق**(.

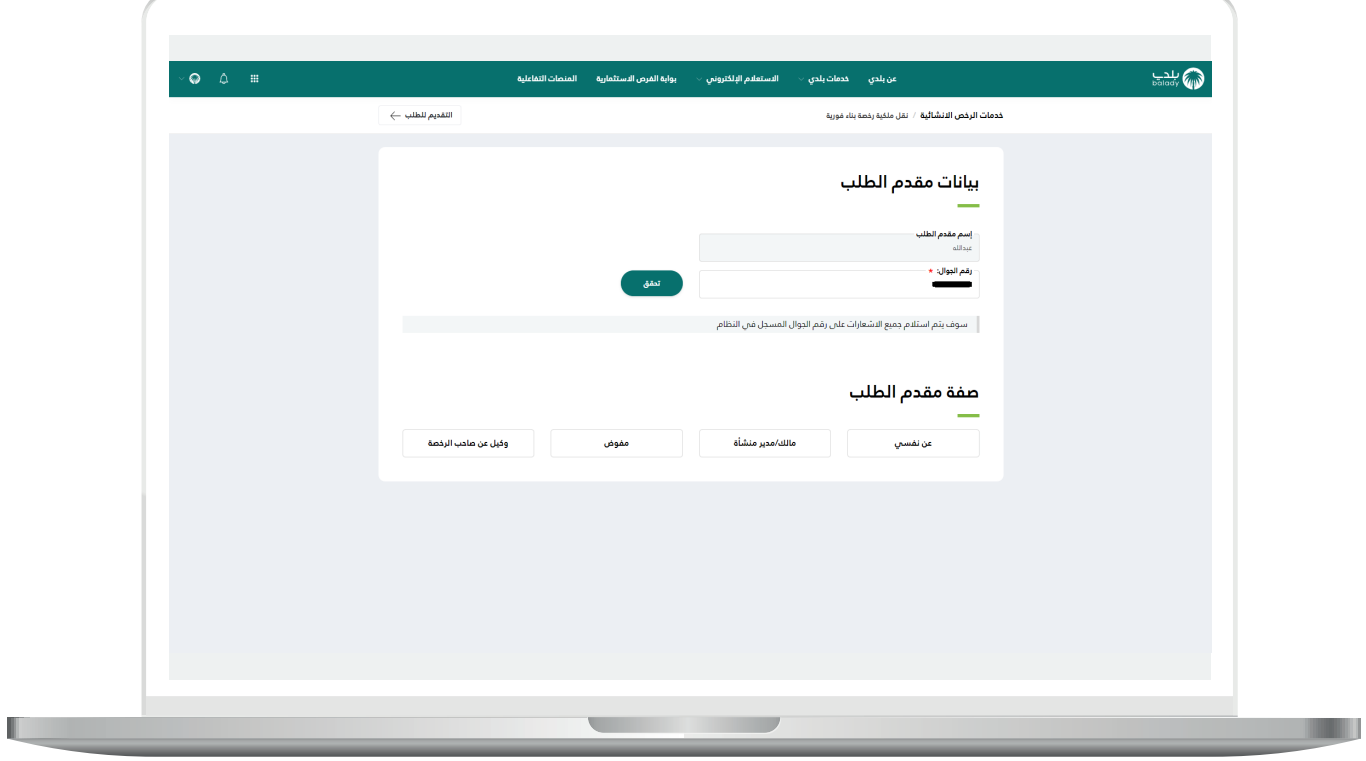

9( ثم يتم إرسال رمز على جوال المستخدم، ليتم إدخاله في الحقل )**رمز التأكيد**( والضغط على )**تأكيد**(، كما يلي.

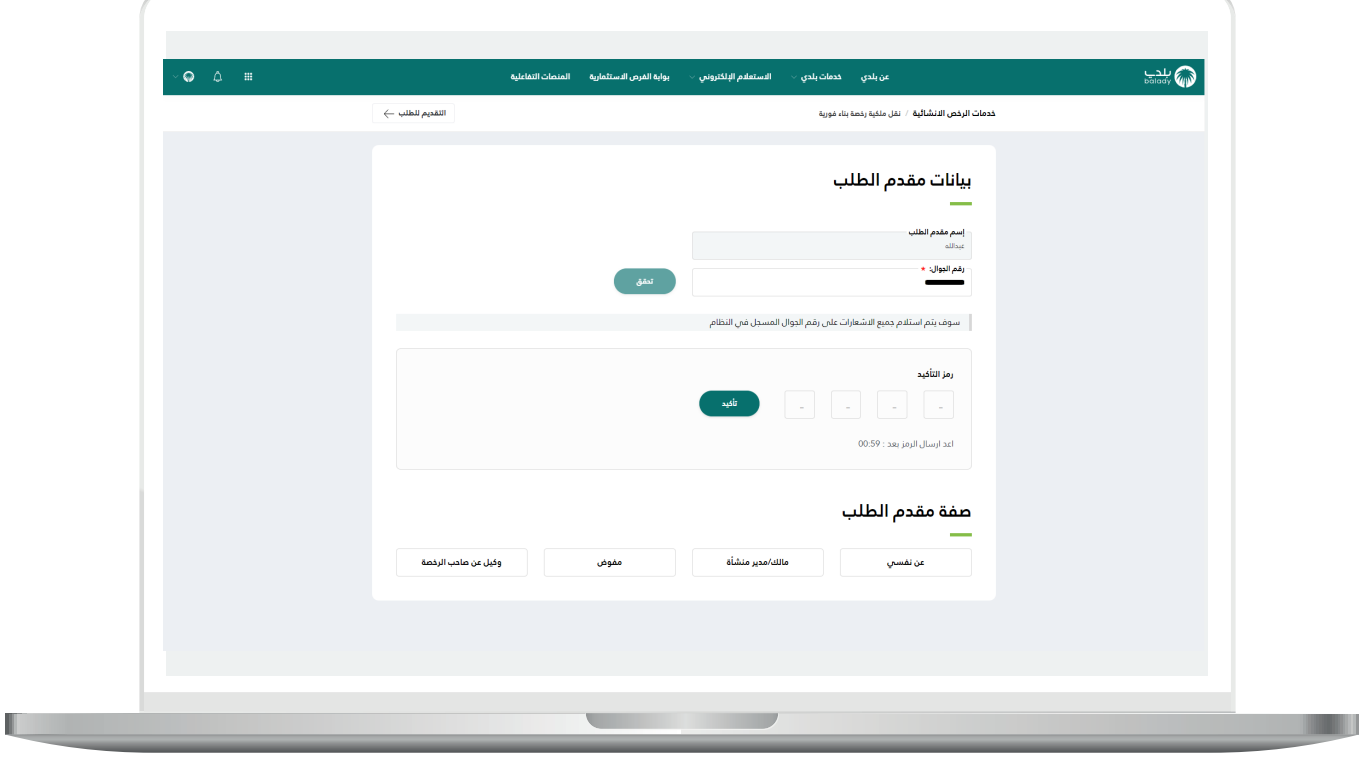

<mark>10) وب</mark>عدها يتم إظهار رسالة (**شكراً، تم التحقق بنجاح**) كما في الشاشة أدناه.

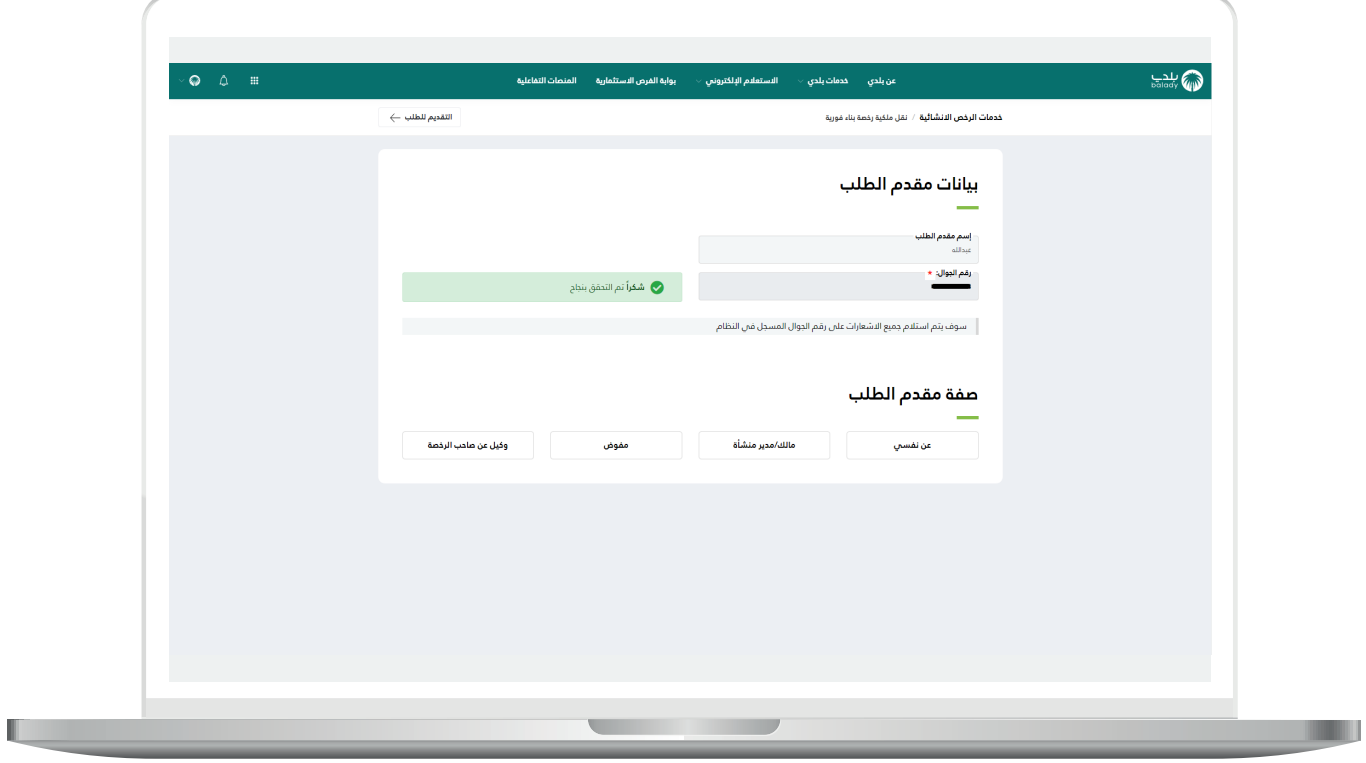

11( وبعدها يتم اختيار صفة مقدم الطلب، ويوجد أربع خيارات )**عن نفسي، مالك/مدير منشأة، مفوض عن منشأة، وكيل عن صاحب الرخصة**(، حيث يظهر للمستخدم القسم )**بيانات الرخصة**( ليتم التحقق من الرخصة، وذلك من خالل إدخال قيمة الحقل )**رقم الرخصة**( ثم الضغط على الزر )**تحقق**( كما في الشكل أدناه.

مع إمكانية االستعالم عن الرخصة من خالل شاشة )**استعالمات الرخص اإلنشائية**(.

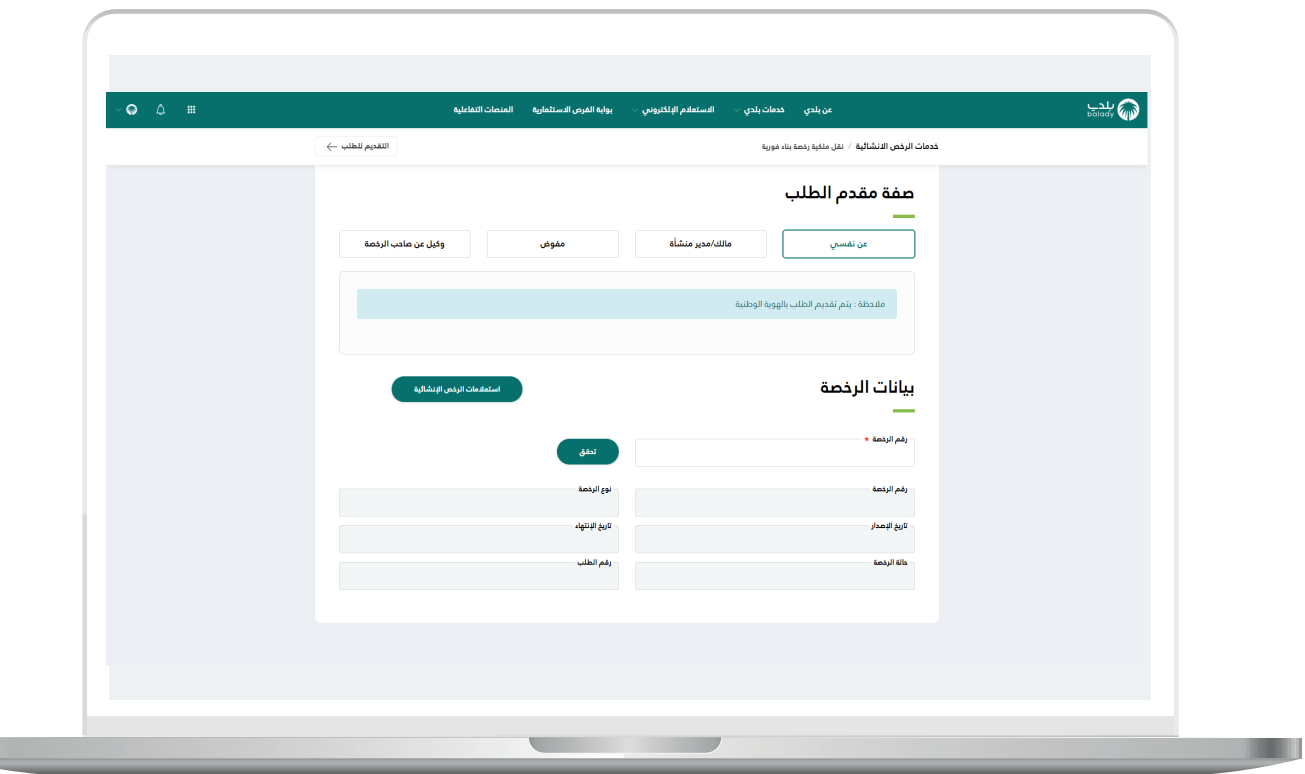

12) وبعد الضغط علم الزر (**تحقق**) يتم استرجاع بيانات الرخصة في حال كان رقم الرخصة صحيح، كما في الشكل أدناه، ثم يتم الضغط على الزر )**التقديم للطلب**(.

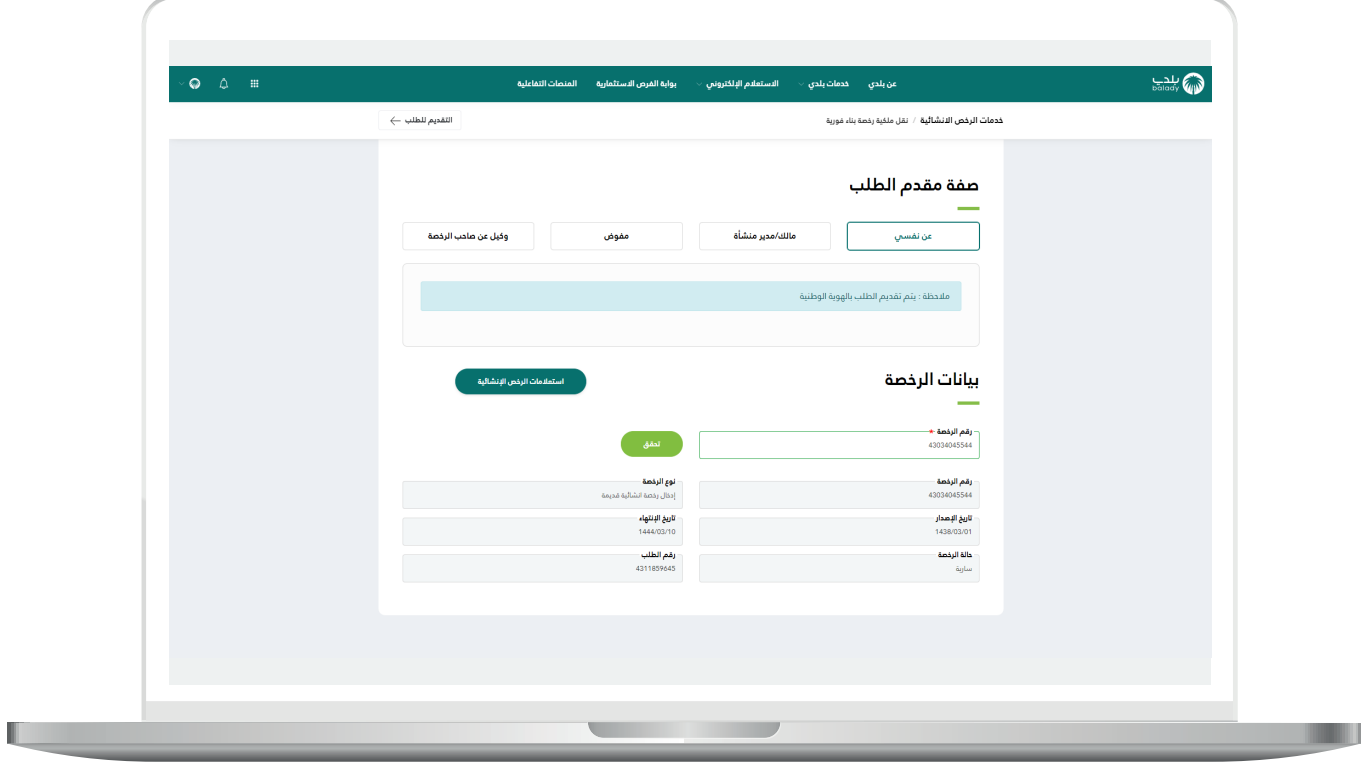

13( وبعدها تظهر المرحلة الثانية للطلب )**بيانات الرخصة**( كما في الشكل أدناه، والتي يعرض فيها النظام بيانات وثيقة الملكية، بيانات المالك، بيانات البناء، بيانات التأمين، بيانات التعاقد، بيانات القرار المساحي، بيانات األراضي، مكونات البناء وبيانات الحدود واألبعاد.

ثــــم يتم الضغط على الزر )**التالي**( لالنتقال للمرحلة التالية، مع إمكانية حفظ الطلب والرجوع إليه الحقً ا من خالل الزر )**حفظ كمسودة**(.

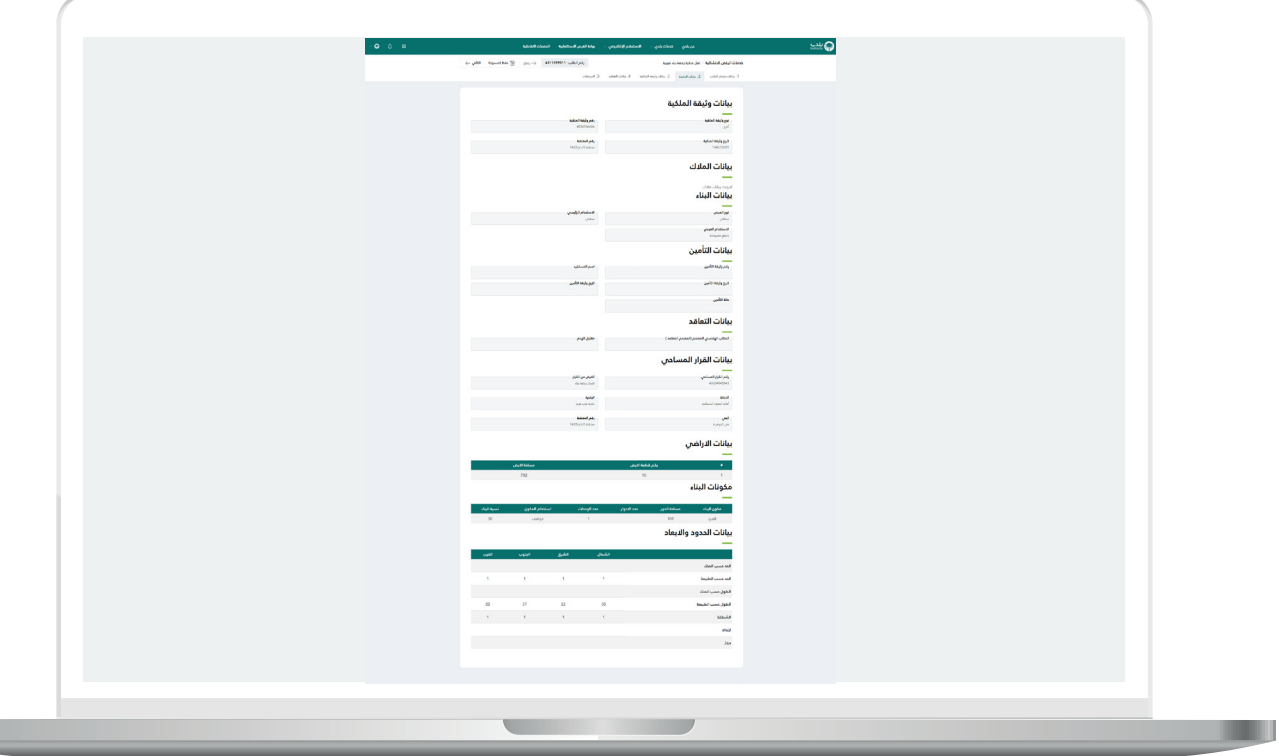

14) بعدها تظهر مرحلة (**بيانات وثيقة الملكية**) كما في الشكل أدناه، ليتم اختيار )**نوع وثيقة الملكية للمالك الجديد**( من الخيارات الثالث )**صك، عقد إسكان، عقد استثمار**(.

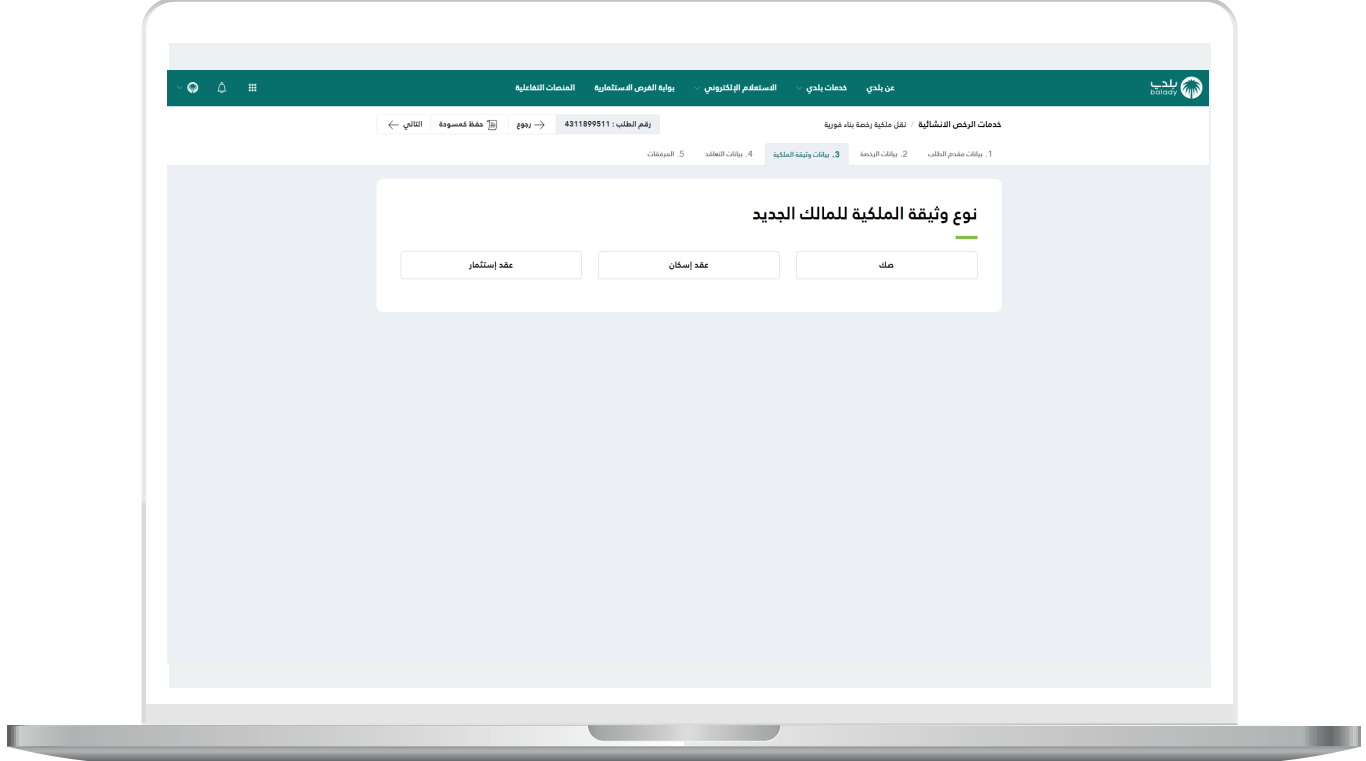

**The Company** 

#### **1( صك**

<span id="page-16-0"></span>في حال اختيار نوع وثيقة الملكية هذه؛ يتم التحقق من رقم الصك للمالك الجديد، وذلك من خالل إدخال قيمة الحقل )**رقم الصك للمالك الجديد**( ثم الضغط على الزر (**تحقق**)، كما في الشكل التالي.

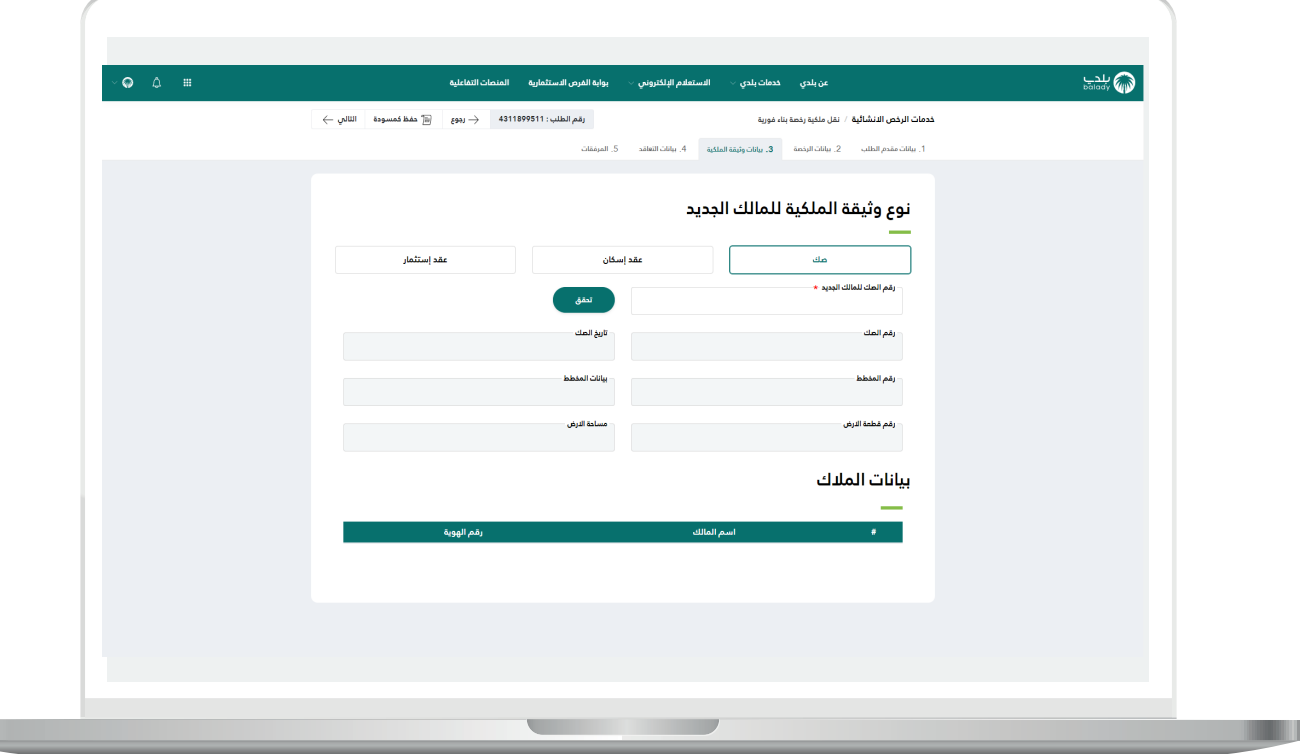

#### **2( عقد إسكان**

<span id="page-17-0"></span>في حال اختيار نوع وثيقة الملكية هذه؛ يتم التحقق من عقد اإلسكان من خالل الضغط على الزر )**تحقق**(، كما في الشكل التالي، حيث يكون الحقل )**رقم الهوية**( معبأ بشكل تلقائي.

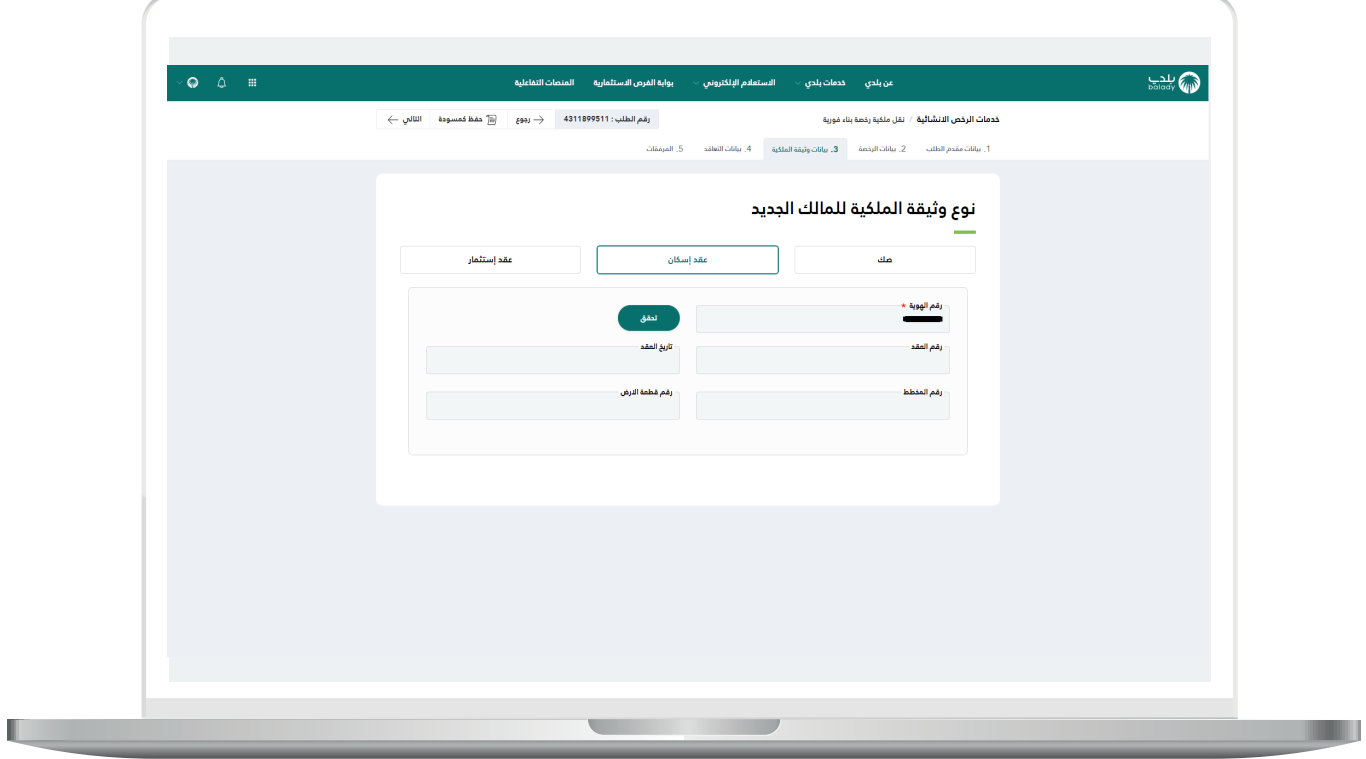

#### **3( عقد استثمار**

<span id="page-18-0"></span>في حال اختيار نوع وثيقة الملكية هذه؛ يتم تعبئة قيم الحقول التالية )**رقم**  <mark>العقد، تاريخ العقد</mark>) كما في الشكل التالي.

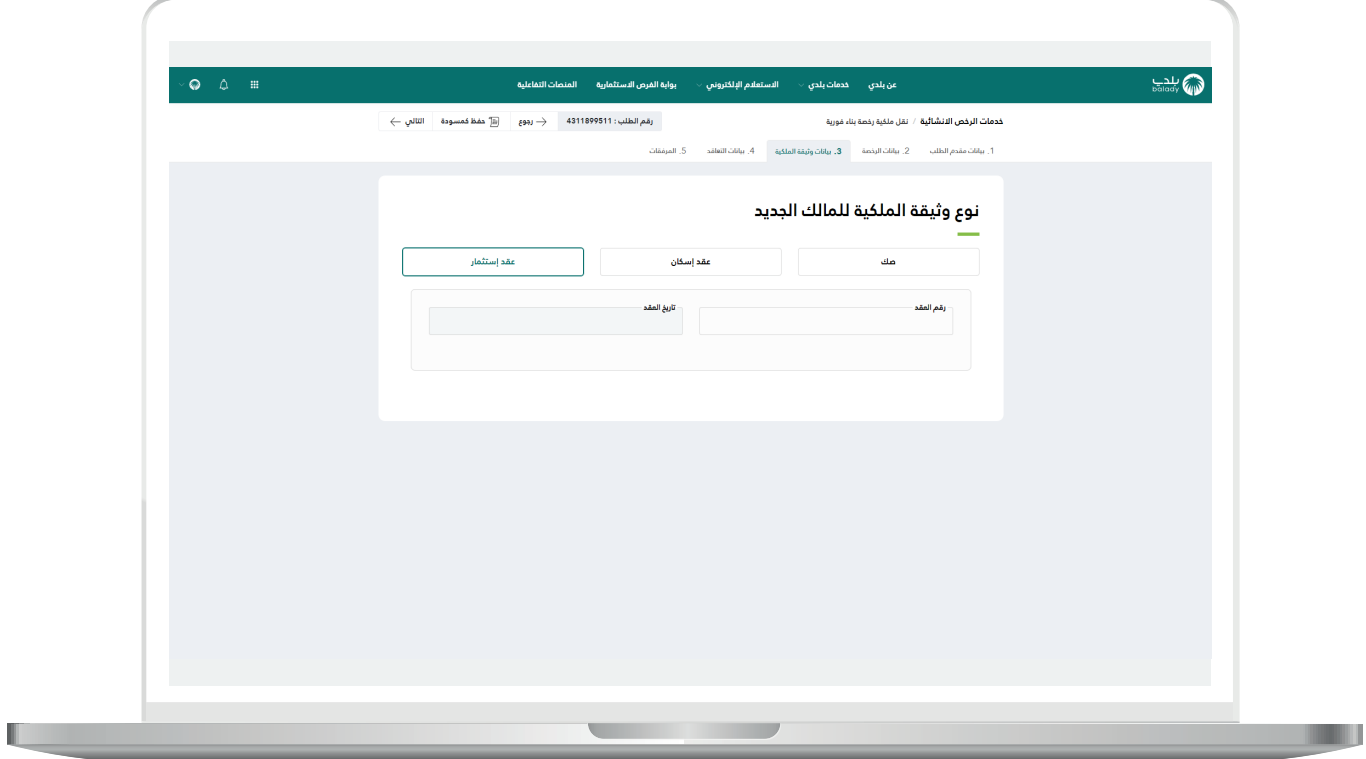

15( وبعد الضغط على الزر )**التالي**( تظهر مرحلة )**بيانات التعاقد**( كما في الشكل أدناه، ليتم اختيار حالة البناء من الخيارات الثالث )**لم يتم البناء، المبنى قيد اإلنشاء، المبنى قائم**(.

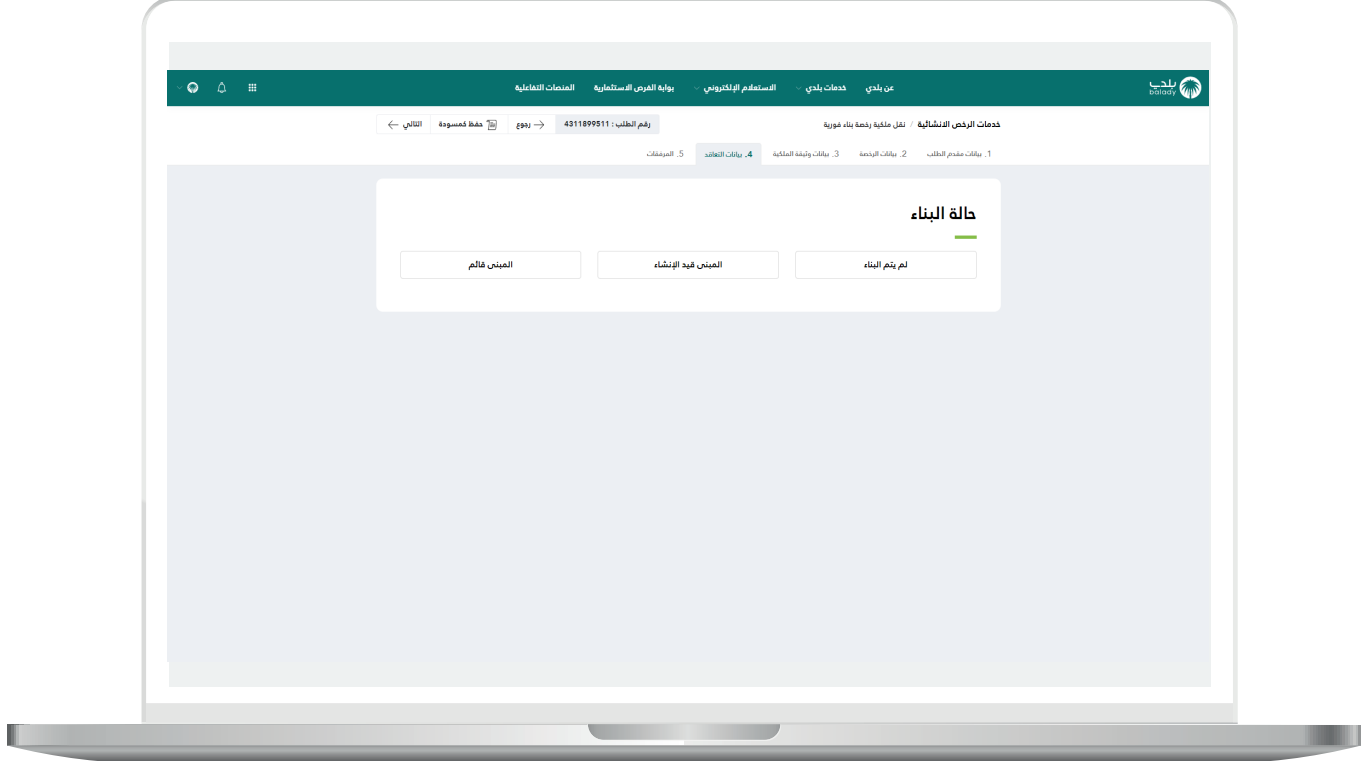

H

#### **1( لم يتم البناء**

<span id="page-20-0"></span>في حال تم اختيار هذه الحالة، يظهر القسم )**بيانات التعاقد**( كما في الشكل التالي، ليتم تعبئة قيم الحقول فيه، وتشمل القوائم المنسدلة التالية )**المكتب الهندسي المصمم )المصمم المعتمد(، المكتب الهندسي المشرف، مقاول البناء**(.

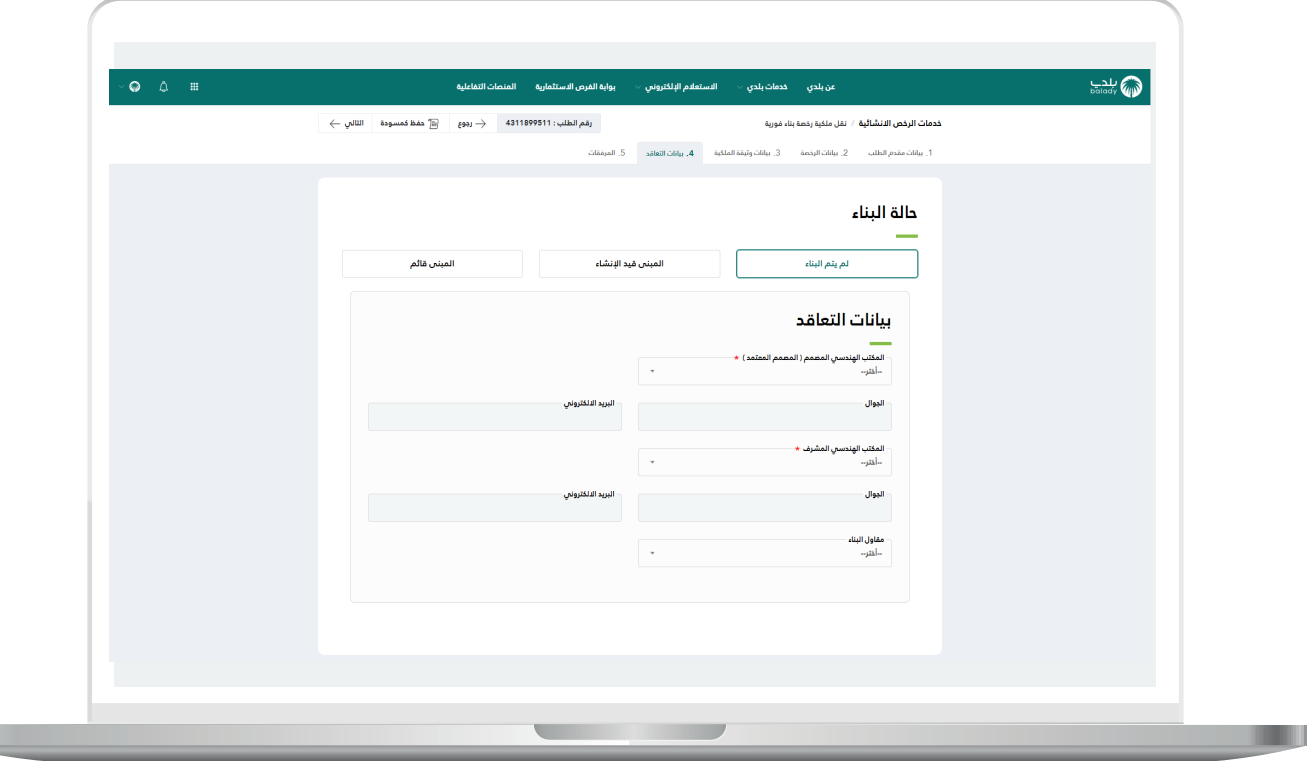

#### **2( المبنى قيد اإلنشاء**

<span id="page-21-0"></span>في حال تم اختيار هذه الحالة، يظهر القسم )**بيانات التعاقد**( كما في الشكل التالي، ليتم تعبئة قيم الحقول فيه، وتشمل القوائم المنسدلة التالية )**المكتب الهندسي المصمم )المصمم المعتمد(، المكتب الهندسي المشرف، مقاول البناء**(.

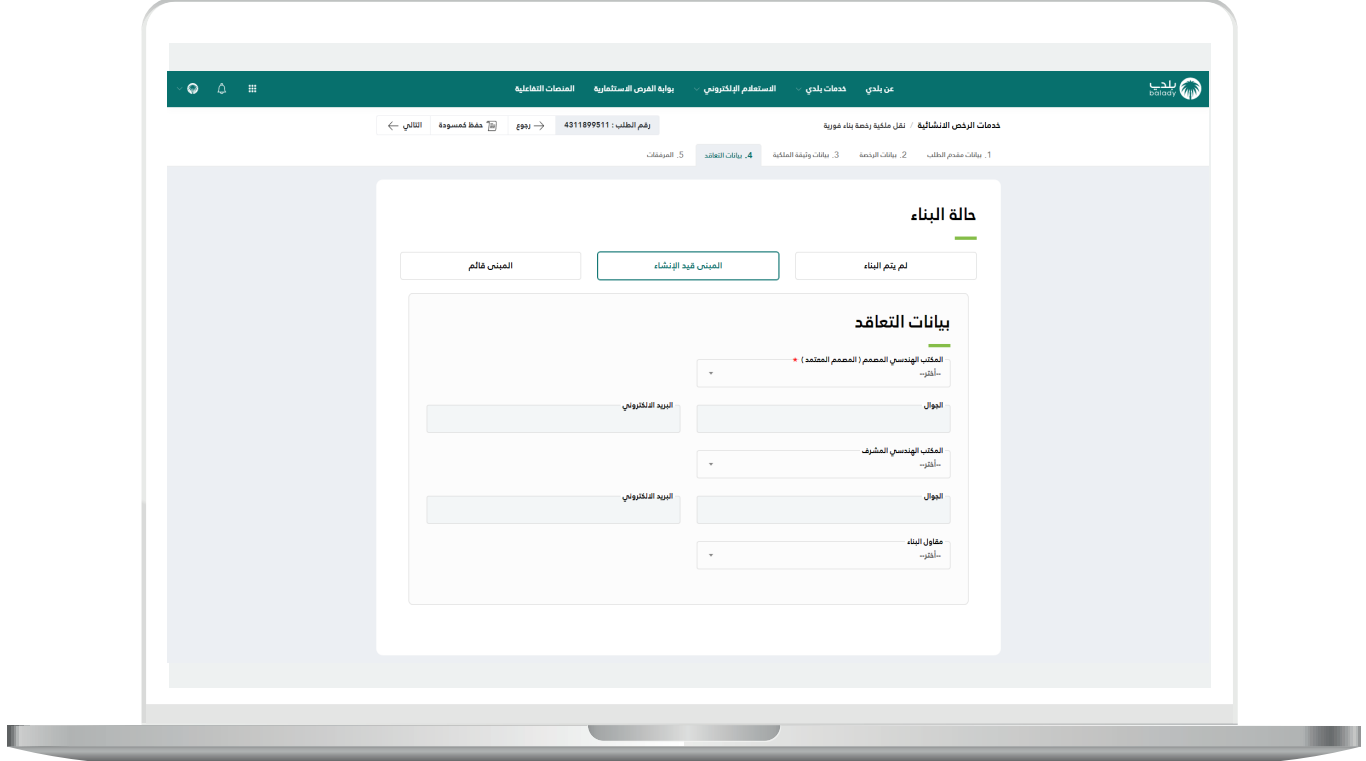

#### **3( المبنى قائم**

<span id="page-22-0"></span>في حال تم اختيار هذه الحالة، يظهر القسم )**بيانات التعاقد**( كما في الشكل التالي، ليتم تعبئة قيم الحقول فيه، وتشمل القوائم المنسدلة التالية )**المكتب الهندسي المصمم )المصمم المعتمد(، المكتب الهندسي المشرف، مقاول البناء**(.

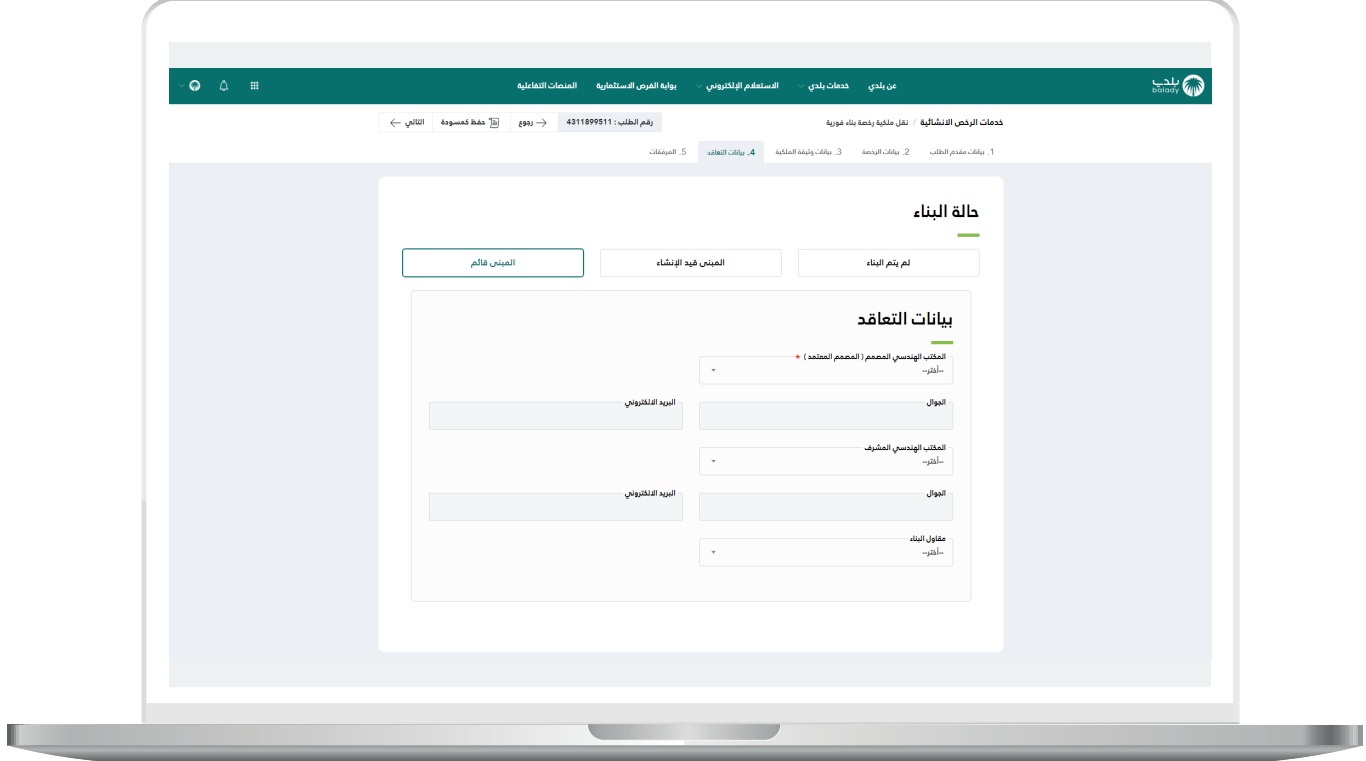

16( وبعد الضغط على الزر )**التالي**( تظهر مرحلة )**المرفقات**( كما في الشكل التالي، حيث يقوم المستخدم بإضافة المرفق )**صورة وثيقة الملكية**( ثم الضغط على الزر )**إرسال الطلب**(.

مع إمكانية الرجوع للمرحلة السابقة من خالل الزر )**رجوع**(.

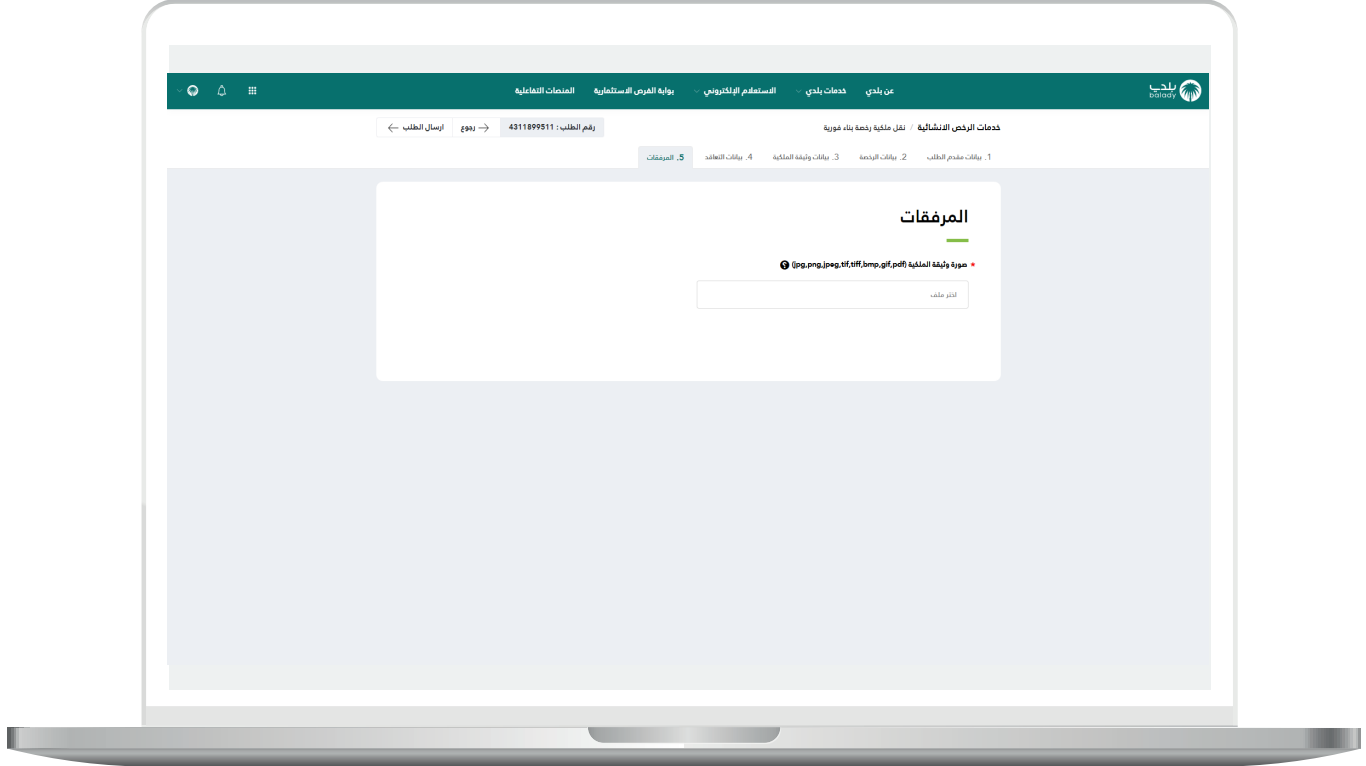

17) وبعدها يقوم النظام بإرسال الطلب للمكتب الهندسي، مع إظهار رسالة تفيد بذلك، كما في الشكل أدناه، كما يسمح النظام للمستخدم بتقييم الخدمة من خالل اختيار عدد النجوم الظاهرة له، وإدخال مالحظاته في الحقل )**مالحظات**(، ثم الضغط على الزر )**أرسل التقييم**(.

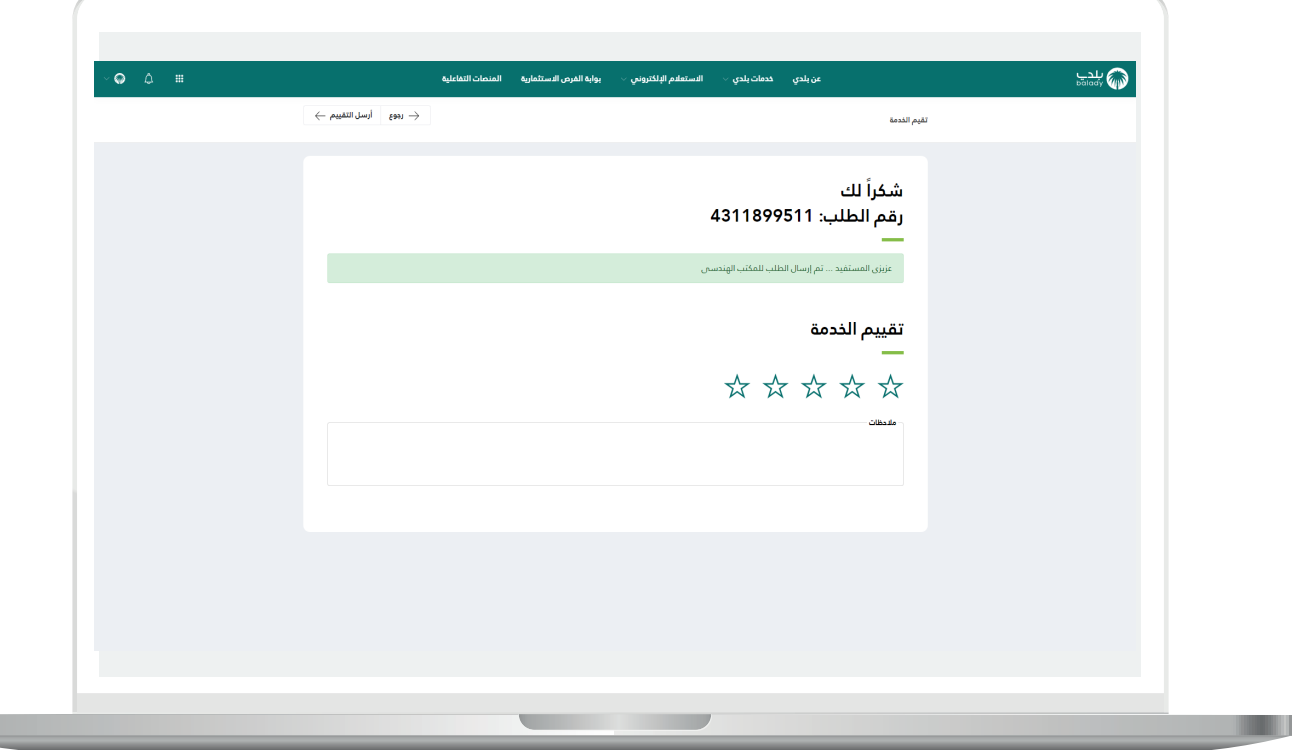

18( وبعــدها يتم حفظ التقييم بنجاح كما في الشكل أدناه مع إظهار رسالة تفيد بذلك.

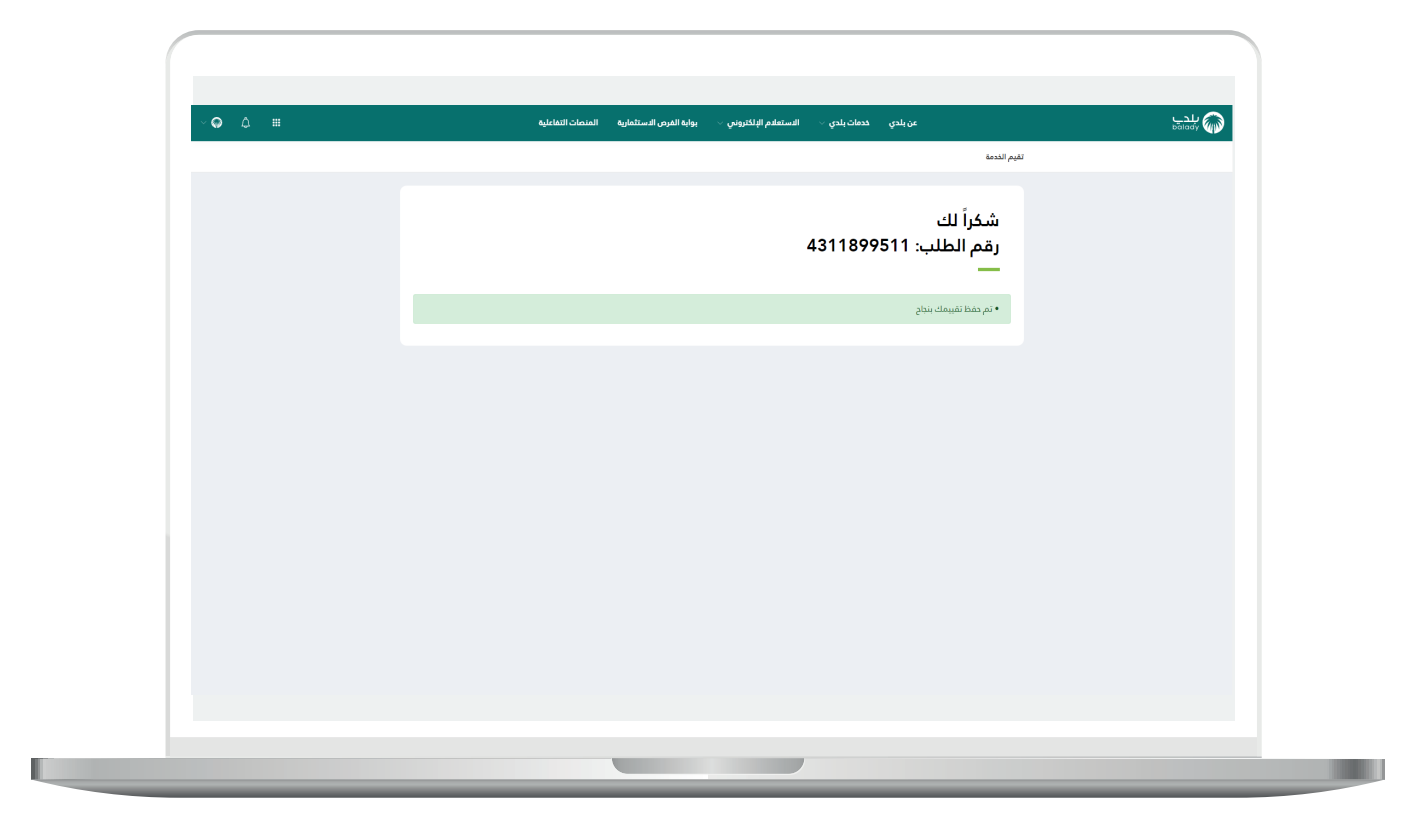

### **متابعة الطلب**

<span id="page-26-0"></span>1( ويمكن للمستخدم متابعة الطلب من خالل شاشة )**طلباتي**( كما في الشكل التالي.

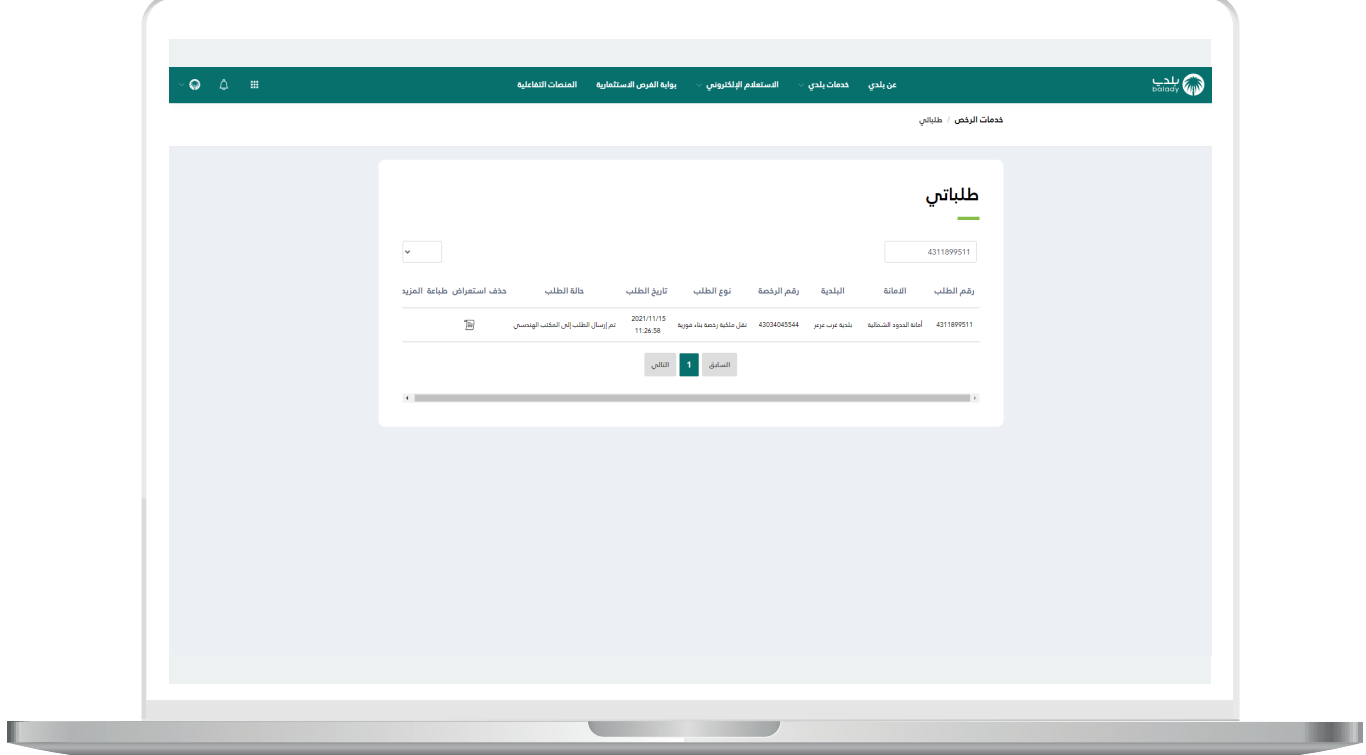

2( وبعد الضغط على رمز الورقة يتم عرض تفاصيل الطلب كما في الشكل التالي.

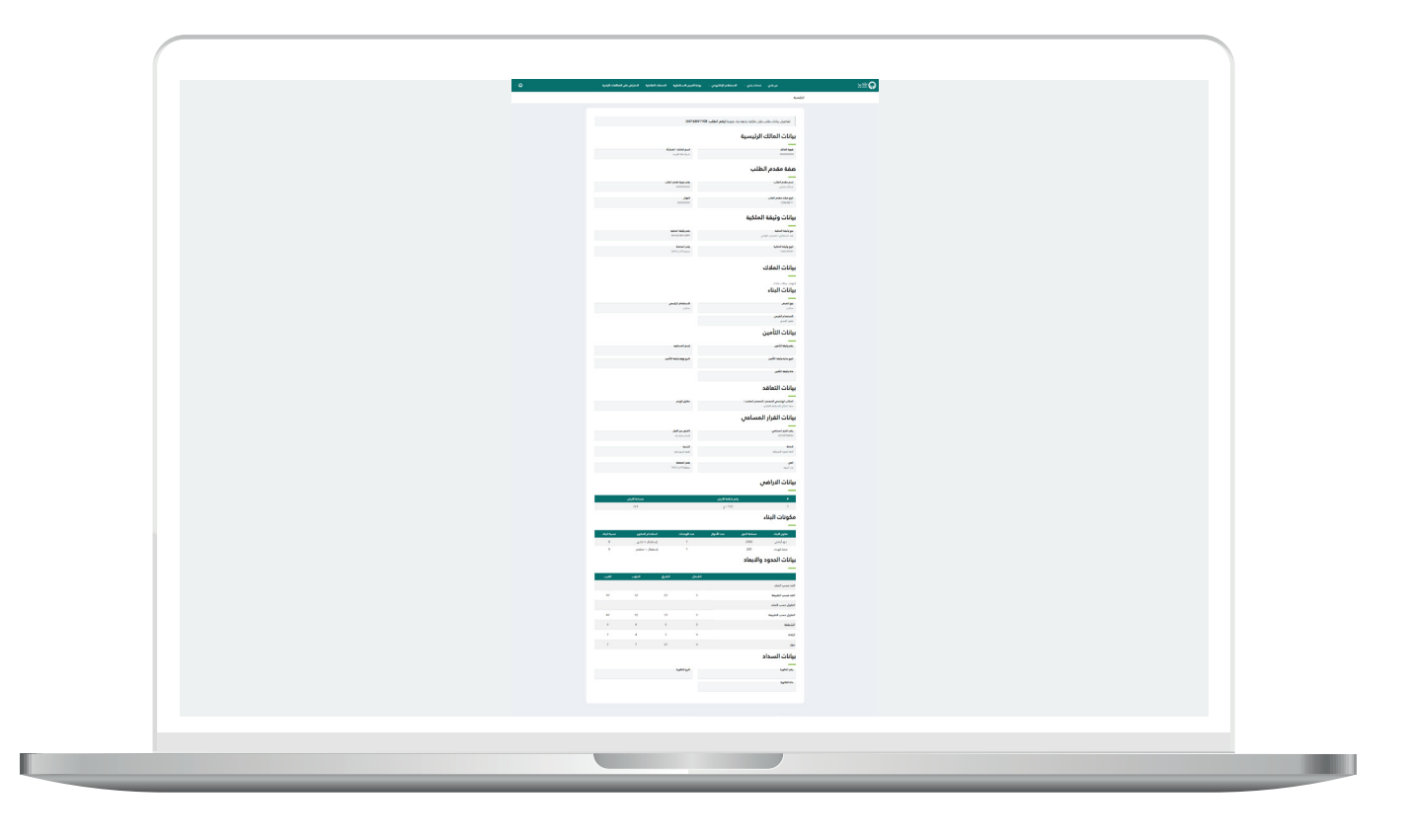

# **رسائل SMS للمستفيد**

<span id="page-28-0"></span>أدناه الرسائل التي تصل للمستفيد بعد االنتهاء من تقديم الطلب:

- عزيزي المستفيد،،، إبراهيم تم إصدار فاتورة السداد برقم 07076061732 الخاصة بنقل ملكية رخصة بناء للطلب رقم 9448137144 بمبلغ 0.657 ريال رقم المفوتر لوزارة الشؤون البلدية والقروية واإلسكان 771

- يمكنك تقييم الخدمة من خلال الرابط (http://qcapps.momra.gov.sa/Eservices/Survey#/su (rvey/44034417063340DC998D242EA31AA045

- عزيزي المستفيد تم إصدار الرخصة رقم 813162016044 يمكنك االطالع عليها على الرابط 993e404c35868150b84f9f4beac3ff/clp/commonapi://10.80.140.100:9003/http وسوف يتم زيارة الموقع خالل 72 ساعة

## **تواصل معنا**

<span id="page-29-0"></span>يمكن التواصل مع بوابة )**بلدي**( من خالل قنوات التواصل التالية:

- هاتف: 199040
- حساب تويتر: CS\_Balady@
- مواعيد العمل يوميًــا )8:00 22:00(

**رقم التواصل المباشر 199040 العناية بالعملاء CS\_Balady@**